### **PROCEDIMIENTO PARA EL ALTA DOCENTE MEDIANTE LA PLATAFORMA DE TRÁMITES A DISTANCIA TAD**

#### **Importante**

Para que puedas operar en la plataforma de trámite a distancia TAD debes contar previamente con clave fiscal de nivel de seguridad 2 o superior, en el siguiente link se explica cómo obtener la clave fiscal [https://www.afip.gob.ar/claveFiscal/informacion](https://www.afip.gob.ar/claveFiscal/informacion-basica/solicitud.asp)[basica/solicitud.asp](https://www.afip.gob.ar/claveFiscal/informacion-basica/solicitud.asp)

Ahora si te explico cómo proceder

Debes acceder a [https://tad.catamarca.gob.ar/tramitesadistancia/inicio-publico,](https://tad.catamarca.gob.ar/tramitesadistancia/inicio-publico) una vez en la plataforma seleccionas trámites

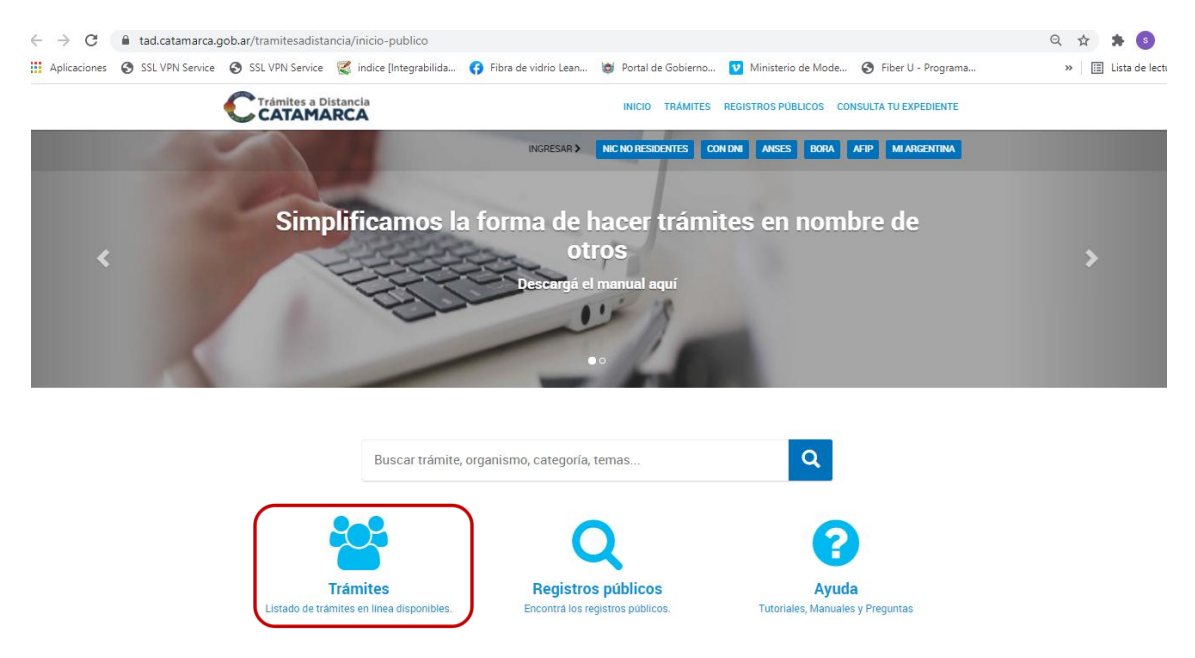

Se listan los trámites que actualmente están habilitados, se puede buscar poniendo palabras claves en el buscador, se pueden filtrar por organismo, por temática o por categoría, en esta oportunidad lo haremos por organismo seleccionando educación

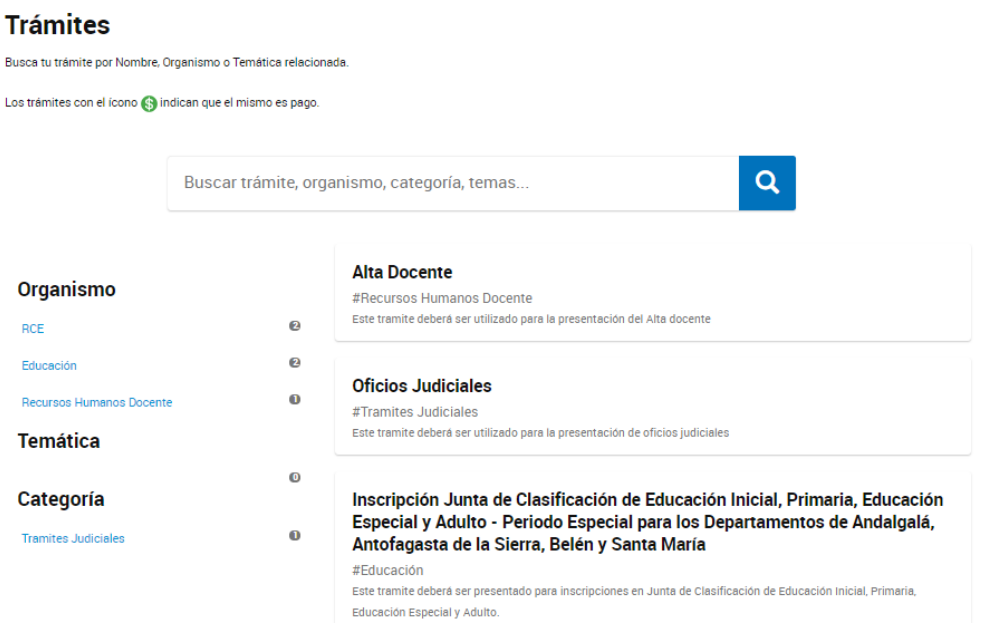

Tiene que seleccionar Alta Docente

En la siguiente pantalla te detalla cuales son los requisitos para realizar el trámite, para continuar debes elegir afip al final de la pagina

# **Alta Docente**

#Recursos Humanos Docente

## Tramite para gestionar el alta docente

Este tramite deberá contener 2 documentos que son obligatorios:

### \*Formulario Único de Alta (F.U.A.) \*Declaración Jurada de cargos (DD.JJ.).

A su vez se podra adjuntar un documento adicional en el caso cede de escuelas de gestion privada

Los archivos que se vincularan deben ser en formato PDF, preferentemente escaneados, o de lo contrario mediante una fotografía en la cual sea totalmente legible el contenido de la misma.

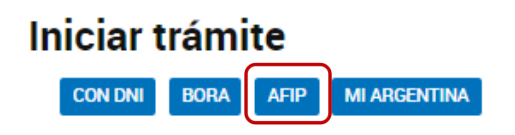

Ingresas tus credenciales de afip, cuil/cuit y la clave

 $\sqrt{2}$ 

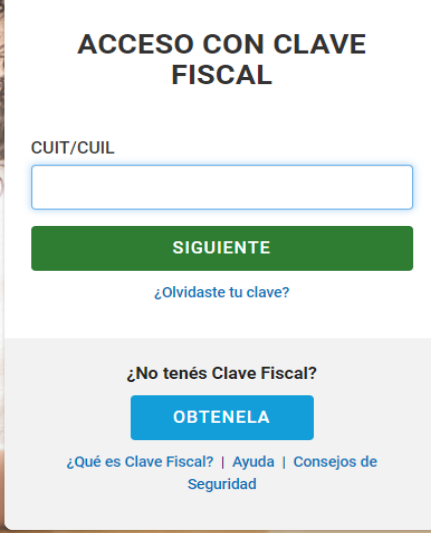

En la primer pantalla que muestra después de loguearte debes completar con tus datos personales, teniendo presente que tiene carácter de declaración jurada, por lo tanto los datos deben ser fidedignos y la dirección de email que pongas real y que utilices de manera cotidiana ya que a esa dirección llegaran las notificaciones desde la plataforma TAD

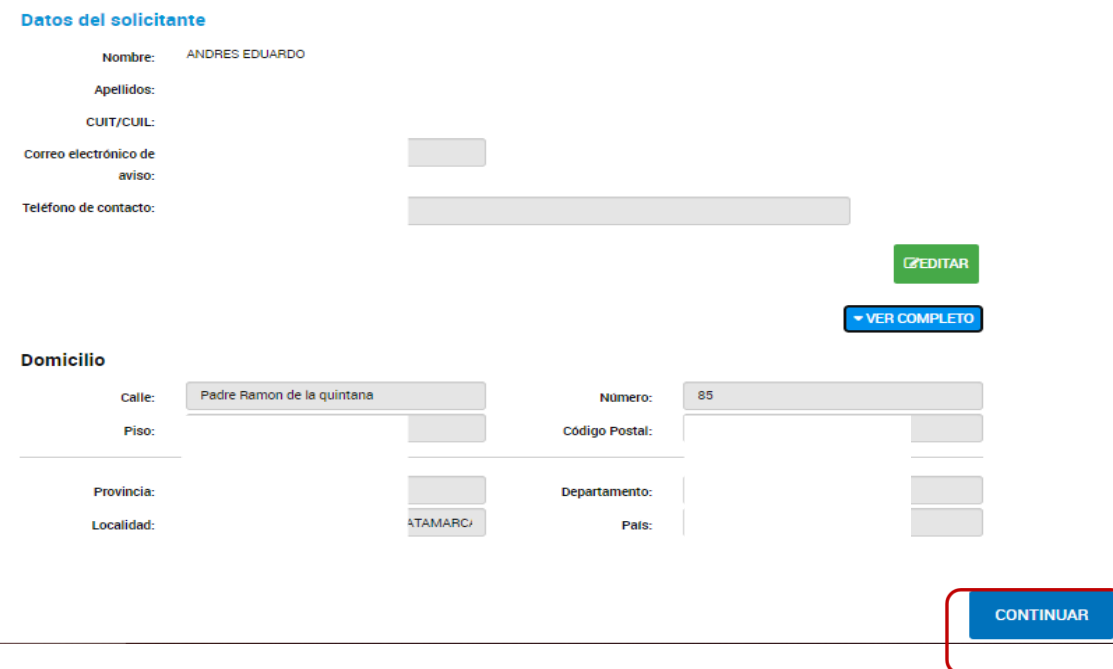

Una vez que hayas completado todo presionas continuar, en la siguiente pantalla puedes realizar dos acciones, completar y adjuntar, completar es que debes llenar un formulario y adjuntar que debes adjuntar algún tipo de documentación.

Para el caso de adjuntar solo se adjunta un documento/archivo por ítem, por tal motivo te recomiendo que en caso de tener que ajuntar varios documentos previamente digitalices todos ellos y armes un solo archivo de Word, por ejemplo, asi subas un solo archivo.

Los ítems que tiene asterisco indican que son obligatorios

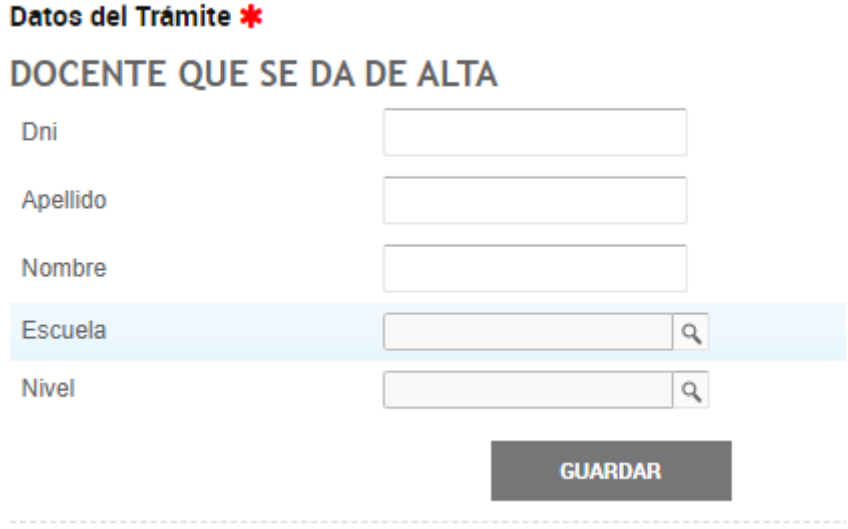

### Luego de Completar cada campo debes presionar guardar

Para adjuntar un documento el procedimiento es similar a adjuntar en un email

 $\omega$ 

#### Subir información

Tamaño máximo de 20MB. Extensiones permitidas: pdf, doc, docx, xlsx, jpg, jpeg, png, bmp, gif, tiff, tif, html, dwf.

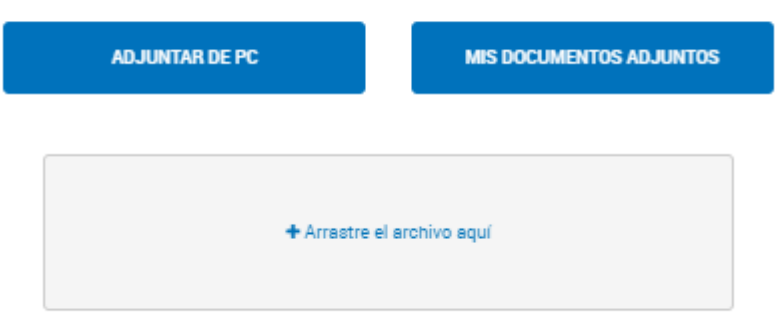

Seleccionas adjuntar desde PC, buscas el documento y lo adjuntas

Cuando guardas ya sea un formulario o un adjunto se genera un documento

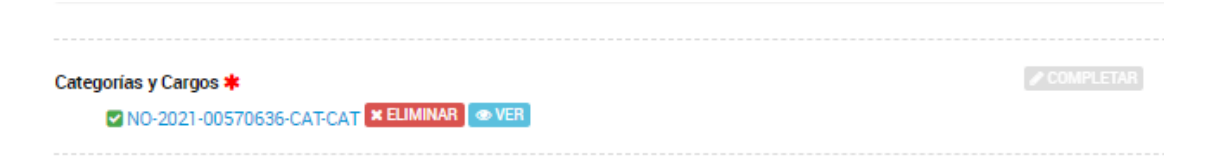

Este documento lo puedes pre visualizar y eliminar en caso de que no esté correcto

Cuando hayas completado todos los ítems, o como mínimo los obligatorios debes presionar en confirmar trámite

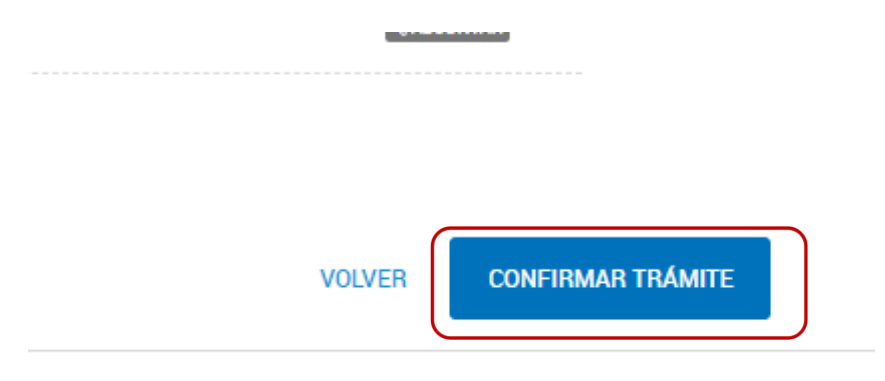

Esta acción genera un numero de expte electrónico del tipo EX-2021-00547484- -CAT-CAT , el cual puedes consultar desde la sección mis tramites

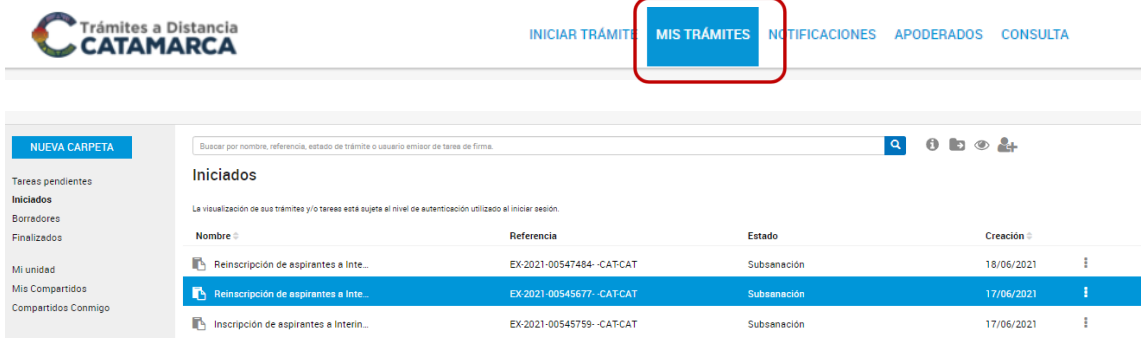

Donde visualizas todos los trámites que has realizado en la plataforma tad

Puedes consultar un trámite y ver si tienes algún requerimiento que completar o solo ver el estado del trámite

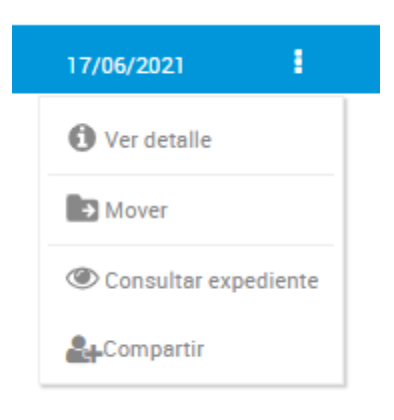